## **Betala avgifter via Min Golf**

Det är enkelt att betala dina medlems- och spelavgifter från golfklubben via Min Golf. Läs hur du gör i steg-för-steg-guiden nedan, eller titta på denna korta [instruktionsvideo](https://www.youtube.com/watch?v=XWlujDqES9E) på YouTube.

**1. Logga in** på [mingolf.golf.se](https://mingolf.golf.se/) med ditt golf-ID och lösenord.

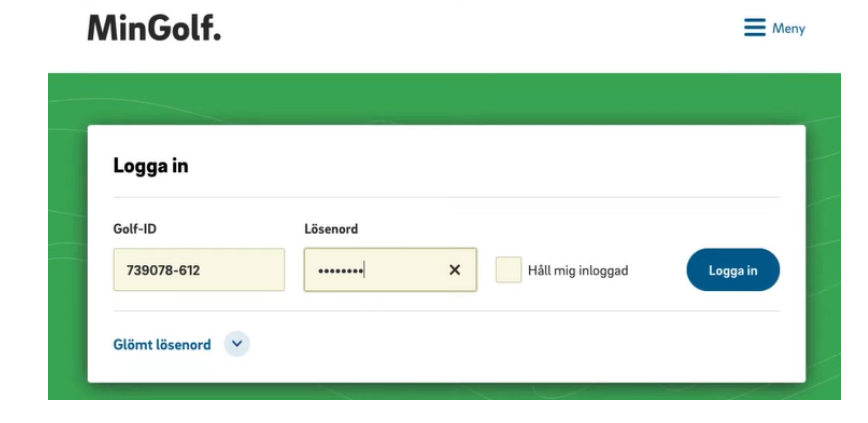

**2. Klicka på "Obetalda avgifter"** högst upp på startsidan. (Denna knapp syns endast när du har avgifter att betala.)

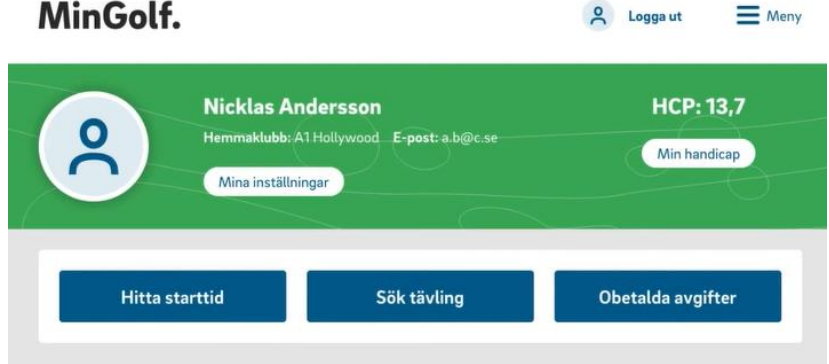

**3. Bocka i** rutan till höger om beloppet för avgiften du ska betala och klicka på "Välj betalsätt".

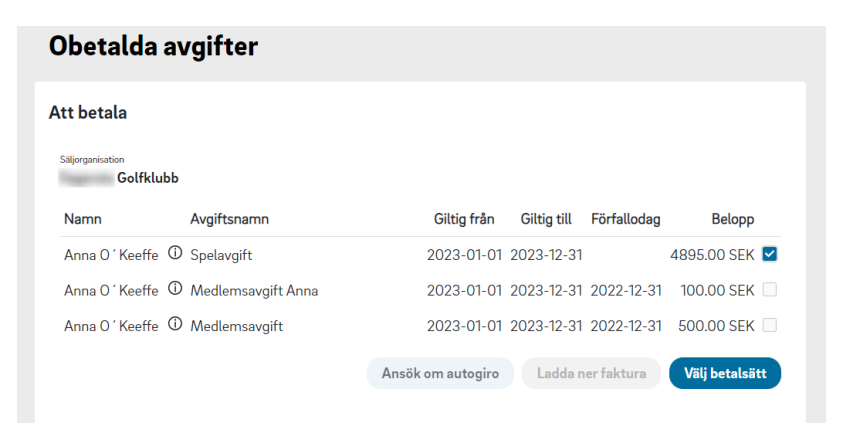

**4. Kontrollera att köpinformationen** och dina uppgifter stämmer och klicka på "Nästa".

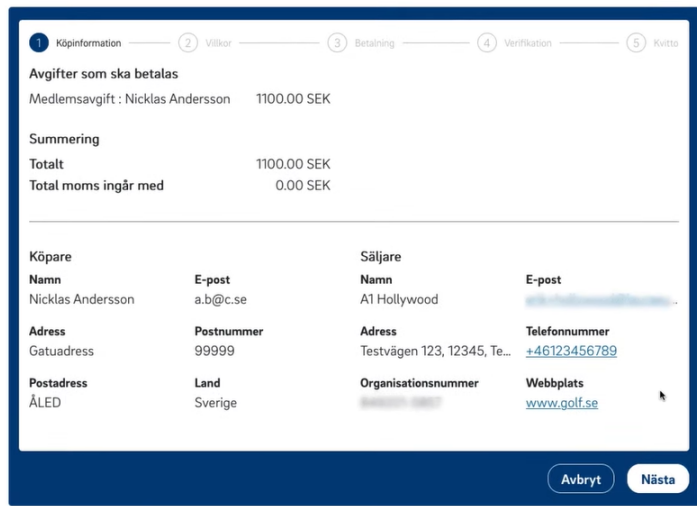

**5. Läs igenom köpevillkoren**, bocka för "Jag accepterar köpevillkoren" och klicka på "Nästa".

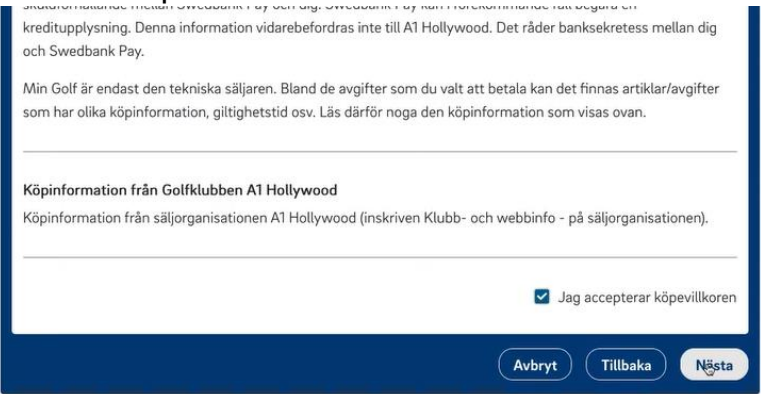

**6. Betalning sker via Swedbank Pay**. Har du redan ett konto kan du fylla i uppgifterna och logga in. Du kan också välja "Betala utan inloggning".

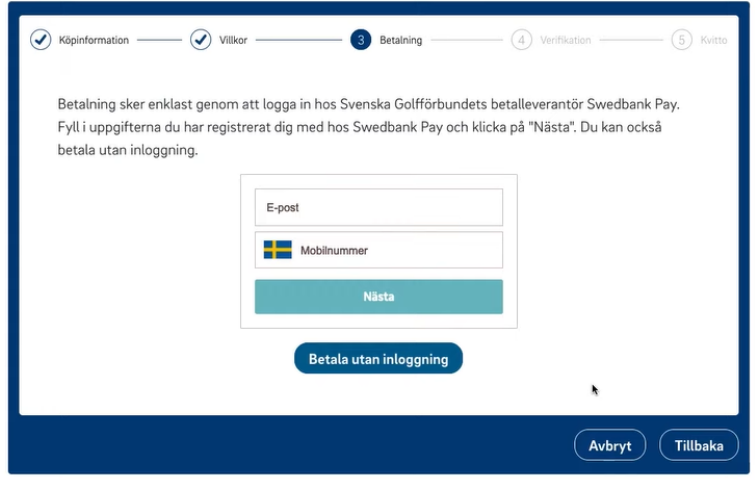

**7. Välj betalsätt** och följ instruktionerna:

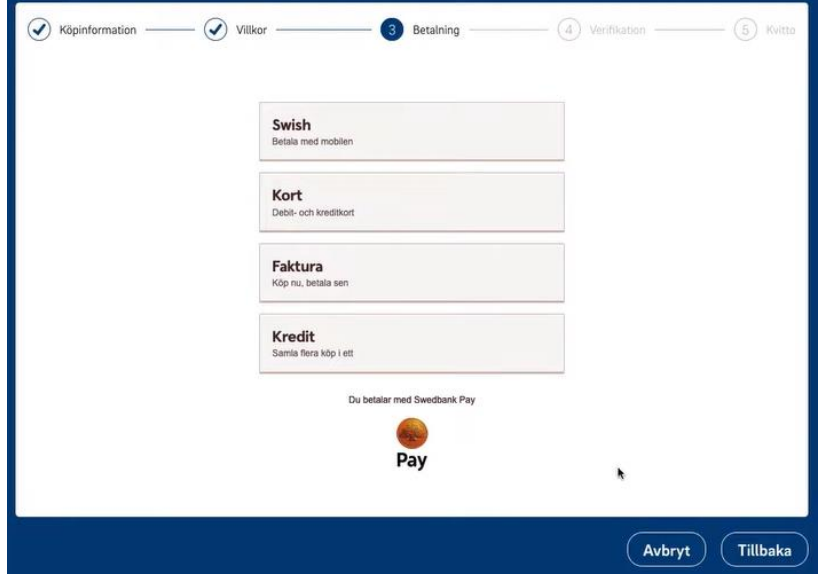

- − **Swish** Betala via Swish och mobilt Bank-ID i mobilen.
- − **Kort** Betala med kontokort eller kreditkort.
- − **Faktura** Skickas från Swedbank Pay samma dag (senast dagen efter) till e-postadressen du angivit i Min Golf. Fakturan ska betalas inom 30 dagar.
- − **Kredit** Välj att delbetala dina avgifter via Swedbank Pay. Klicka på alternativet för att läsa betalningsvillkoren.
- − *Finns ej på listan ovan, alternativ att ansöka om MoreGolf kort – klicka på länk för info [här](https://moregolf.golf.se/)*
- **8. När betalningen är verifierad ser du ditt kvitto/bekräftelse**. Klicka på "Slutför" och betalningen är klar!

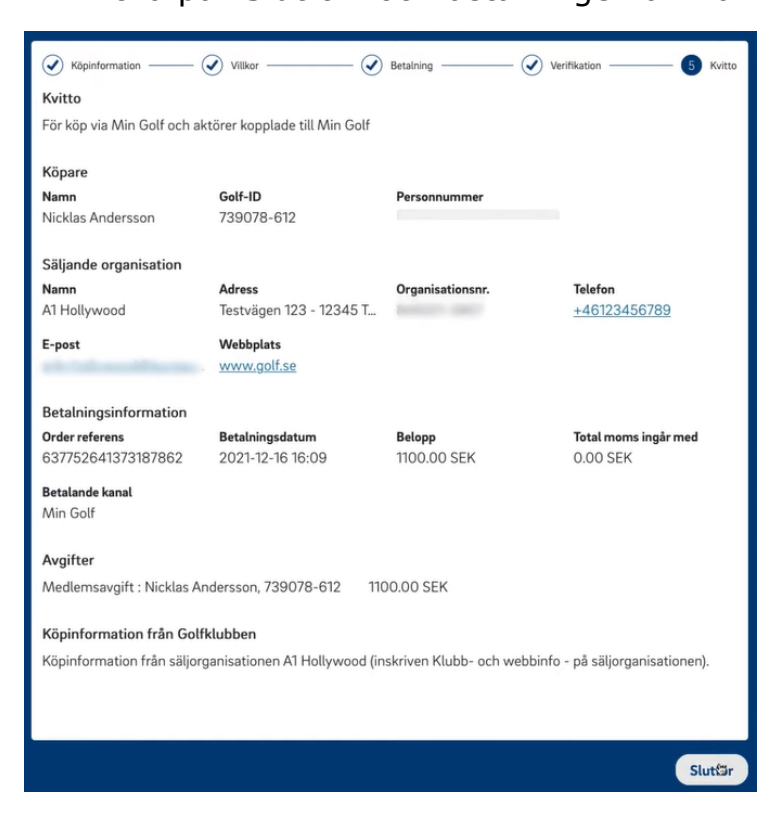

## **Tips – kvitton och friskvårdsbidrag**

• **Under Mina Inställningar – Genomförda betalningar** i Min Golf hittar du alla dina tidigare genomförda betalningar. Genom att klicka på en betalning visas kvittot, som går att skriva ut som en PDF.

Mina genomförda betalningar

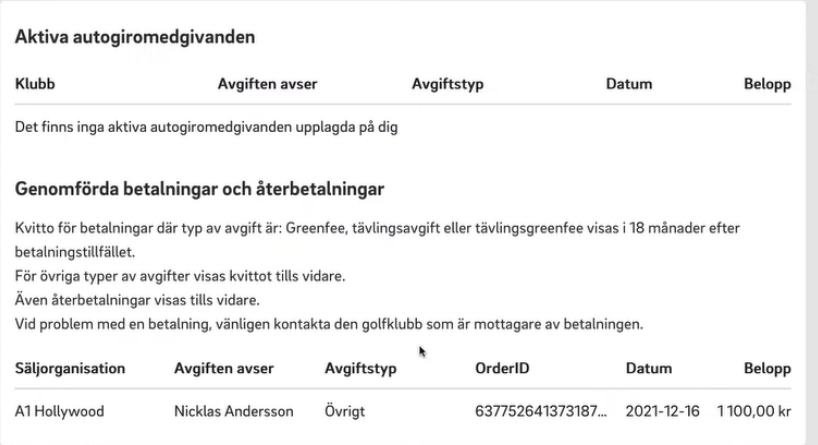

• **Under Mina Inställningar – Sekretess och nix**, kan du bocka för att ditt personnummer ska visas på dina kvitton. Det underlättar om du vill ansöka om friskvårdsbidrag hos din arbetsgivare.

```
Visning av personnr. på mina kvitton för friskvårdsbidrag
Nicklas Andersson
Jag önskar att mitt personnr. visas på mina kvitton vid betalningar som jag gjort på Min Golf, Min Golf Bokningsapp och Golfterminalen. Jag kan när som helst ändra mig, och ta bort visning
av mitt personnr. på mina kvitton genom att kryssa ur kryssrutan.
Personnr, kan visas på samtliga kvitton som du har betalat, det betyder att artiklar/avgifter som någon annan betalat för din räkning inte visas bland dina kvitton.
Personnr, kan visas på kvitton som har ett betaldatum innevarande eller föregående år
Om du inte kan kryssa i rutan betyder det att du inte har ditt personnr. registrerat i Golfens IT-system (GIT). Kontakta din hemmaklubb så hjälper de dig att registrera ditt personnr. i GIT.
Länk till sidan Genomförda betalningar
```
• Under Mina Inställningar – Sekretess och nix, kan du bocka i för att godkänna att familjemedlemmar betalar dina avgifter.

## Godkänna betalningar

Annika Andersson

Jag godkänner att följande personer som ingår i min familjegrupp har möjlighet att betala mina avgifter på Min Golf. Personen måste vara 18 eller äldre.